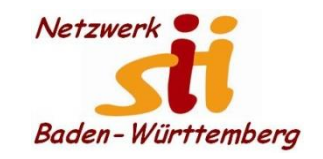

Senioren-Computertreff **Baltmannsweiler** 

Computerwissen für Alle im Seniorenrat Baltmannsweiler

# **Kontakte hinzufügen**

So können Sie unter Android Kontakte hinzufügen

Um einen neuen Kontakt anzulegen, rufen Sie die Telefon-App auf, die am Hörer-Symbol zu erkennen ist. Im oberen Symbol-Menü wählen Sie dann den Punkt "Kontakte" an und tippen dann auf das Plus-Symbol. Das ist je nach Handy-Hersteller an unterschiedlichen Stellen zu finden. In die Maske, die sich nun öffnet, können Sie die Kontaktdaten der Person eingeben. Zum Speichern müssen Sie entweder auf "Speichern" oder auf ein Häkchen-Symbol tippen.

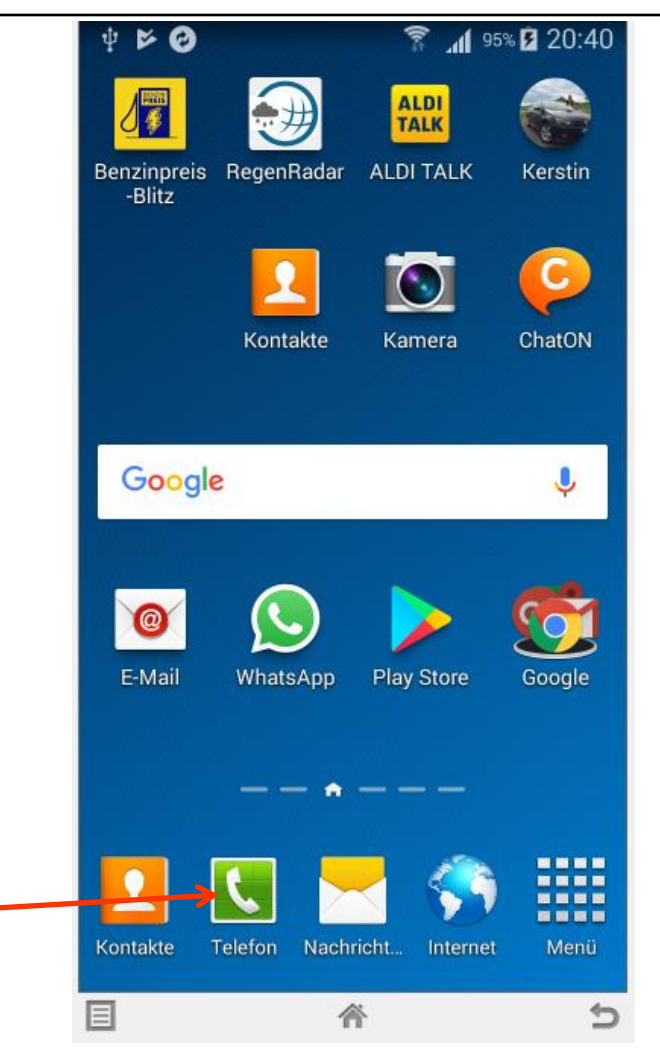

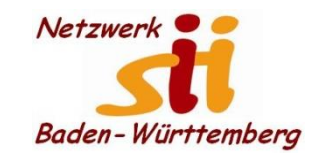

Senioren-Computertreff **Baltmannsweiler** 

Computerwissen für Alle im Seniorenrat Baltmannsweiler

# **Kontakte hinzufügen**

So können Sie unter Android Kontakte hinzufügen

Um einen neuen Kontakt anzulegen, rufen Sie Benzinpreis RegenRadar die App Kontakte auf,

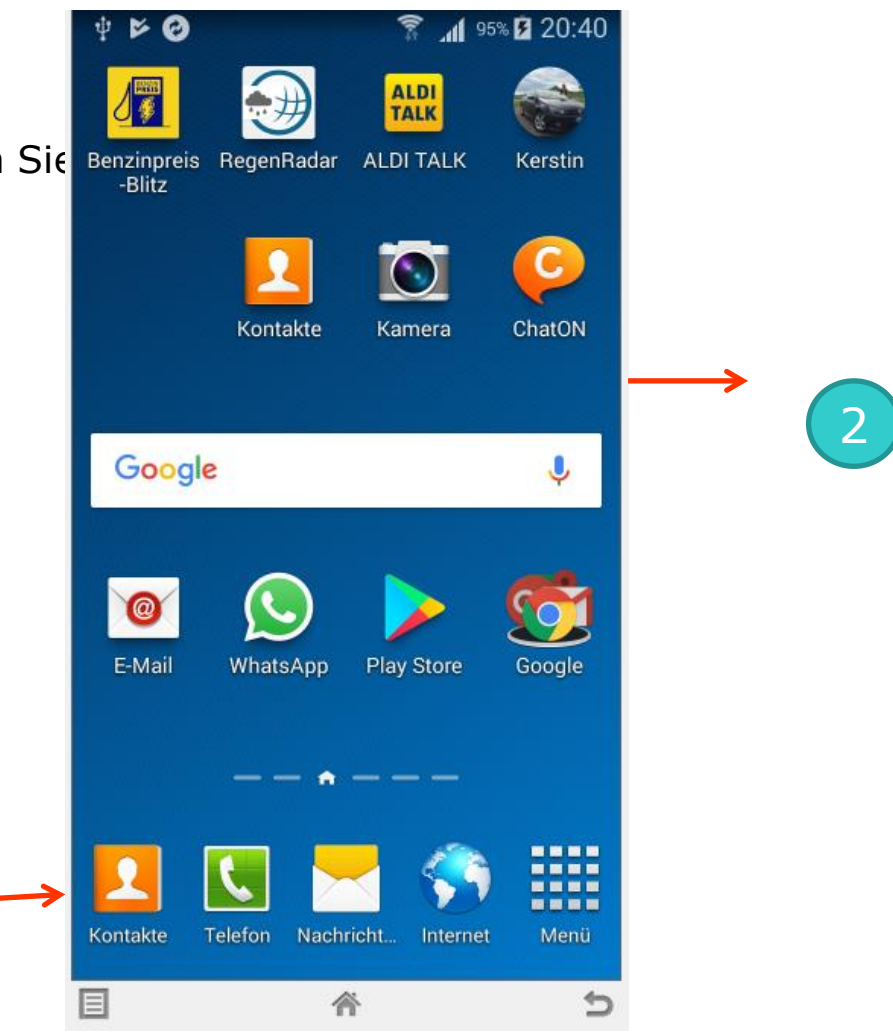

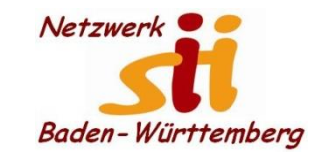

Senioren-Computertreff **Baltmannsweiler** 

Computerwissen für Alle im Seniorenrat Baltmannsweiler

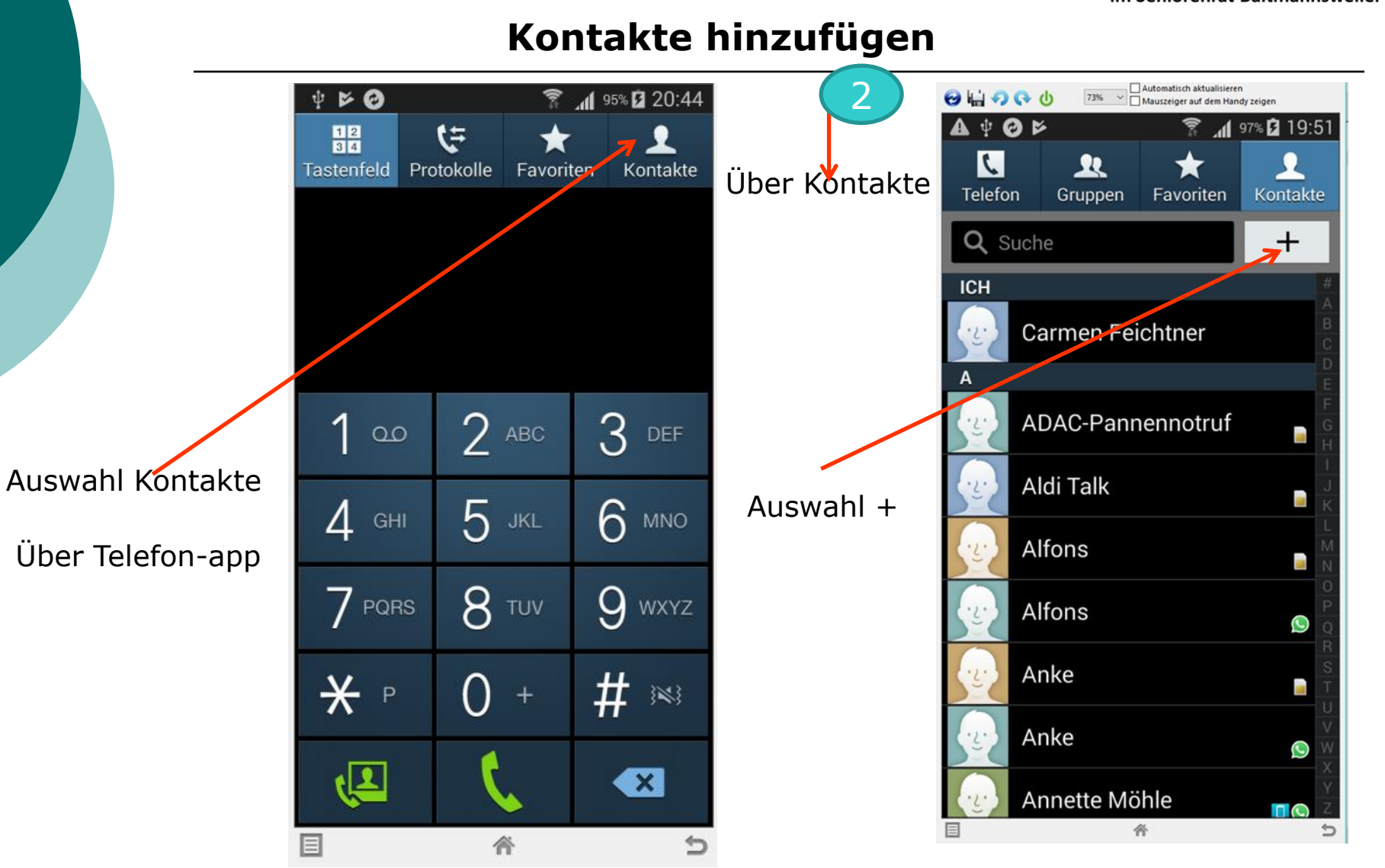

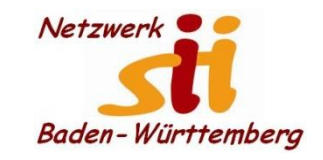

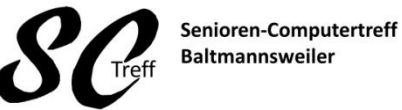

Computerwissen für Alle im Seniorenrat Baltmannsweiler

#### **Kontakte hinzufügen**

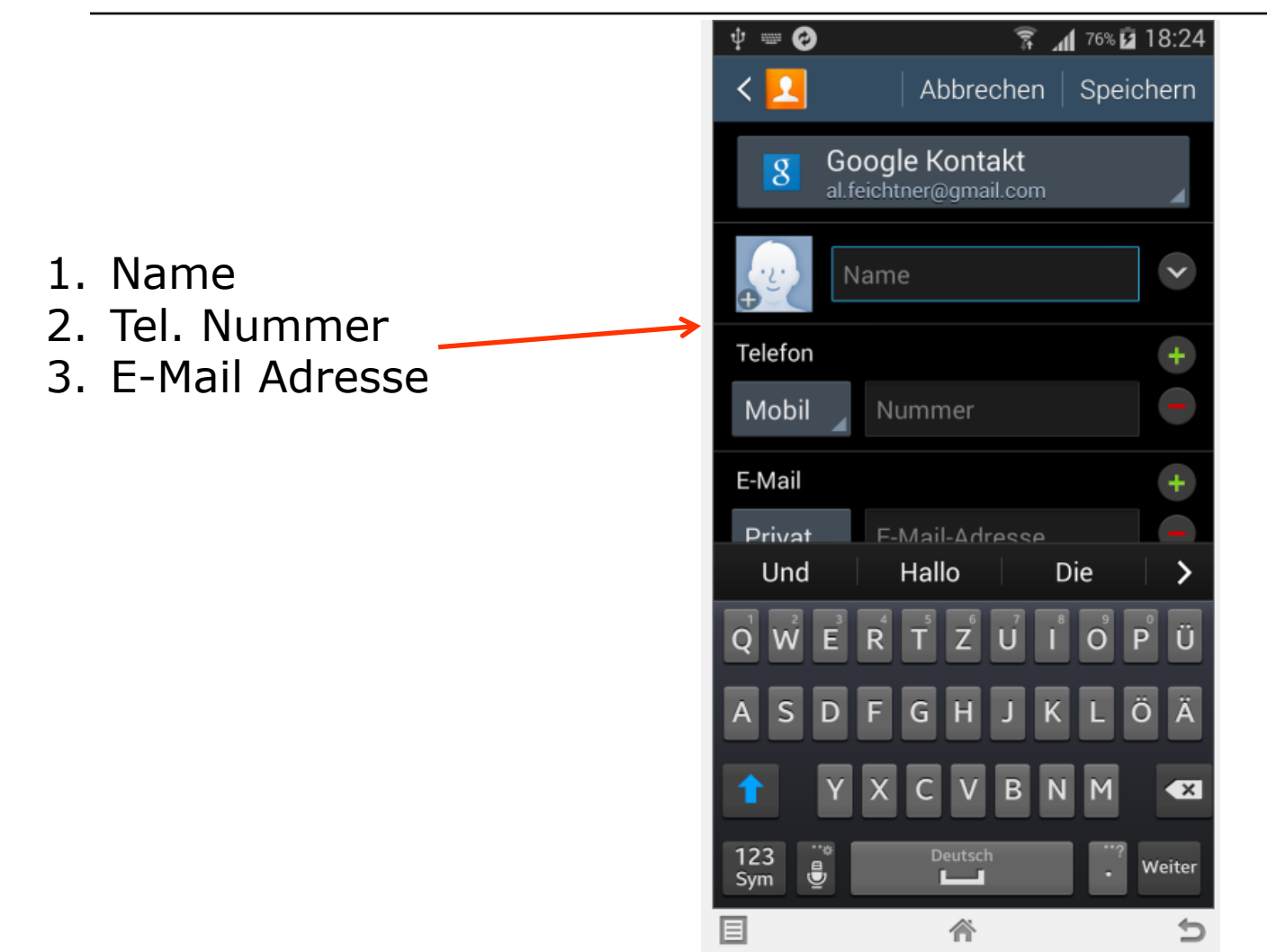

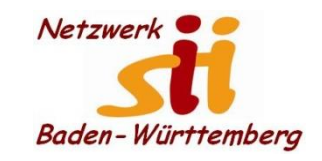

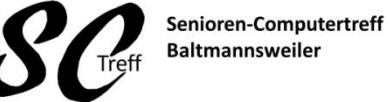

Computerwissen für Alle im Seniorenrat Baltmannsweiler

# **Kontakte hinzufügen**

1. Name 2. Tel. Nummer 3. E-Mail Adresse

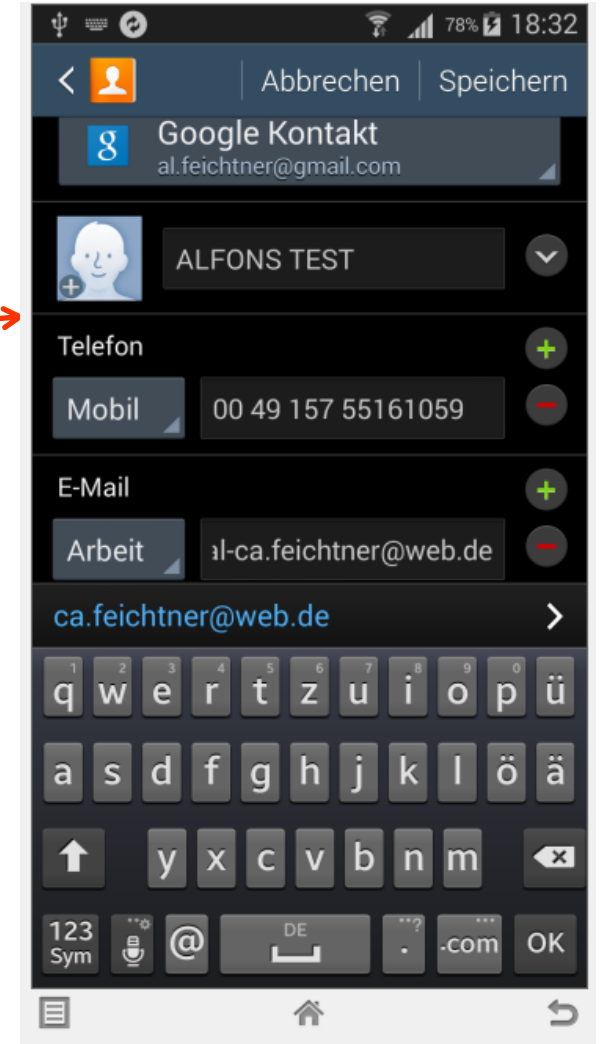

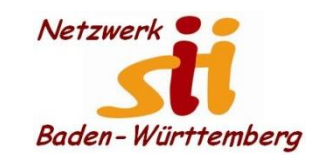

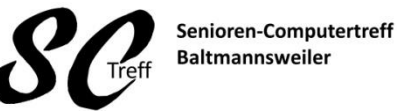

Computerwissen für Alle im Seniorenrat Baltmannsweiler

### **Kontakte hinzufügen**

#### **Weitere Eingabemöglichkeit**

- **1. Klingelton (individuell)**
- **2. Nachrichtenton**
- **3. Vibrationsmuster**

**Abhängig vom Handyhersteller**

**Anhand dieser individuellen Einstellung können sie erkennen wer anruft oder Nachricht verschickt**

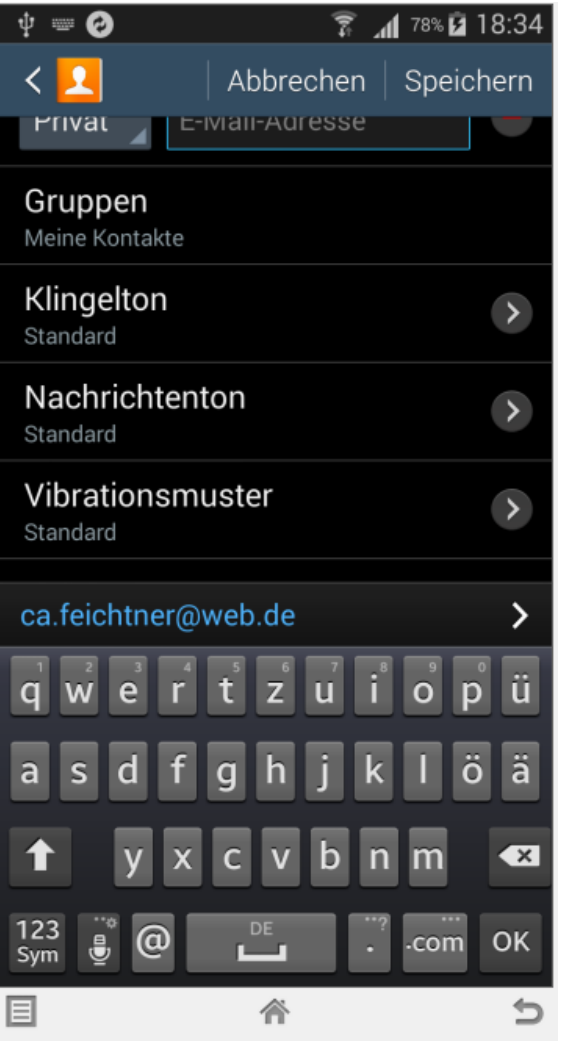

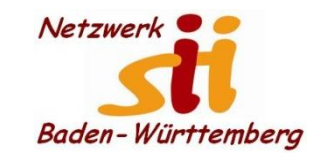

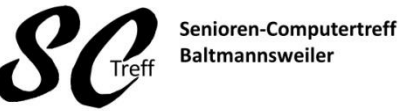

Computerwissen für Alle im Seniorenrat Baltmannsweiler

### **Kontakte hinzufügen**

 $\dot{\Psi} = \mathbf{\Theta}$  $\hat{R}$   $\hat{M}$  81% **2** 18:45  $\mathbf{r}$ Abbrechen Speichern ≺ Google Kontakt  $\overline{8}$ al.feichtner@gatail.com  $\checkmark$ **ALFONS TEST** Telefon  $\pm$ 00 49 157 55161059 Mobil E-Mail al-ca feichtner@weh de  $\Delta$ rheit ca.feichtner@web.de ü ä  $\overline{\mathbf{x}}$ 123  $\circledcirc$  $\ddot{\mathbf{\Theta}}$ OK .com  $\mathbf{L}$ Sym 目 谷 ≐

Wenn alle Eingaben erfolgt Sind. Speichern wir die Daten

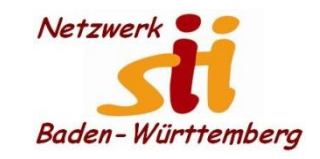

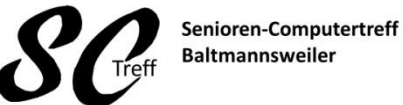

Computerwissen für Alle im Seniorenrat Baltmannsweiler

### **Kontakte hinzufügen**

Der neue Kontakt wird uns angezeigt

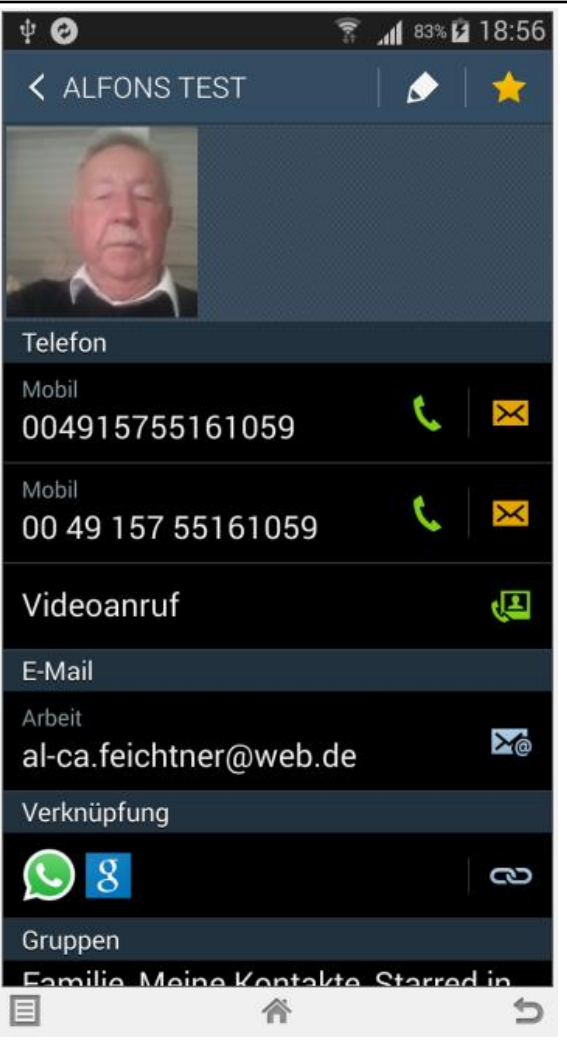

Alfons Feichtner, Senioren-Computertreff Baltmannsweiler

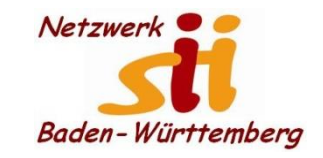

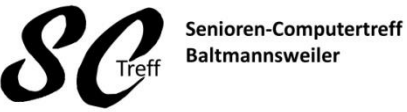

Computerwissen für Alle im Seniorenrat Baltmannsweiler

#### **Kontakte hinzufügen**

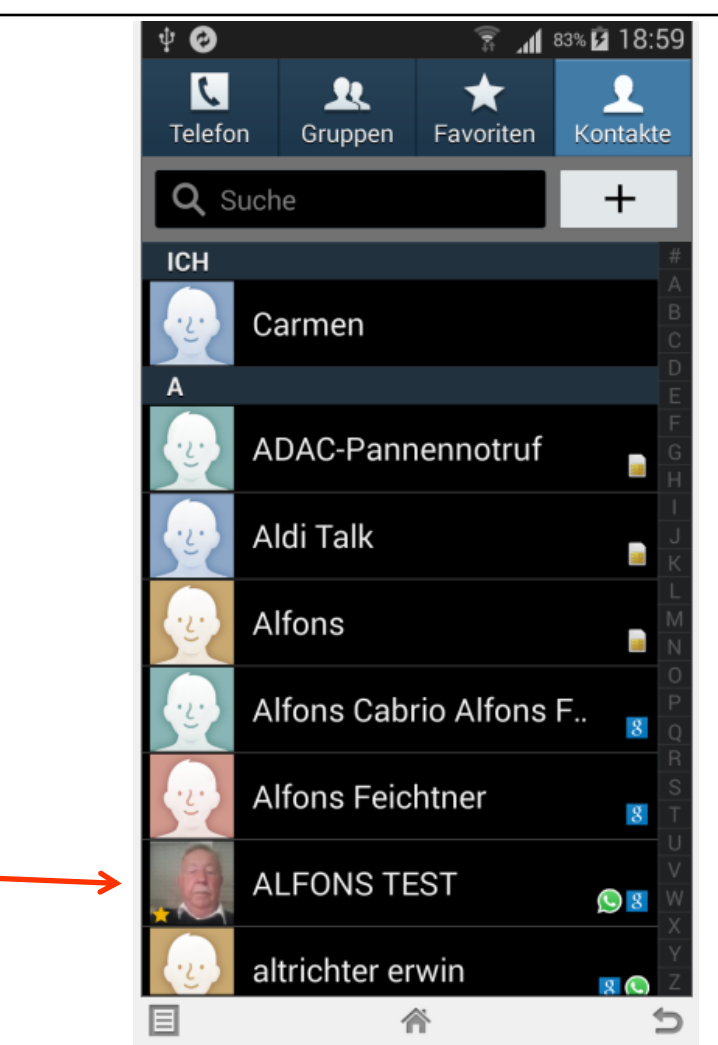

Alfons Feichtner, Senioren-Computertreff Baltmannsweiler

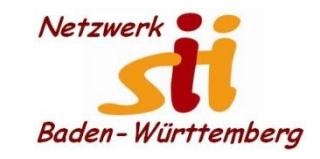

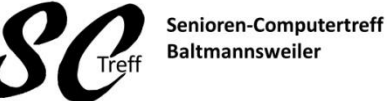

Computerwissen für Alle im Seniorenrat Baltmannsweiler

**Kontakte hinzufügen**

Das war Kontakte hinzufügen mit Samsung Android 4.4.2

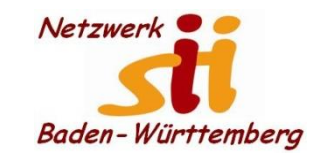

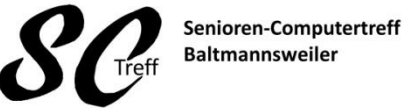

Computerwissen für Alle im Seniorenrat Baltmannsweiler

# **Kontakte hinzufügen**

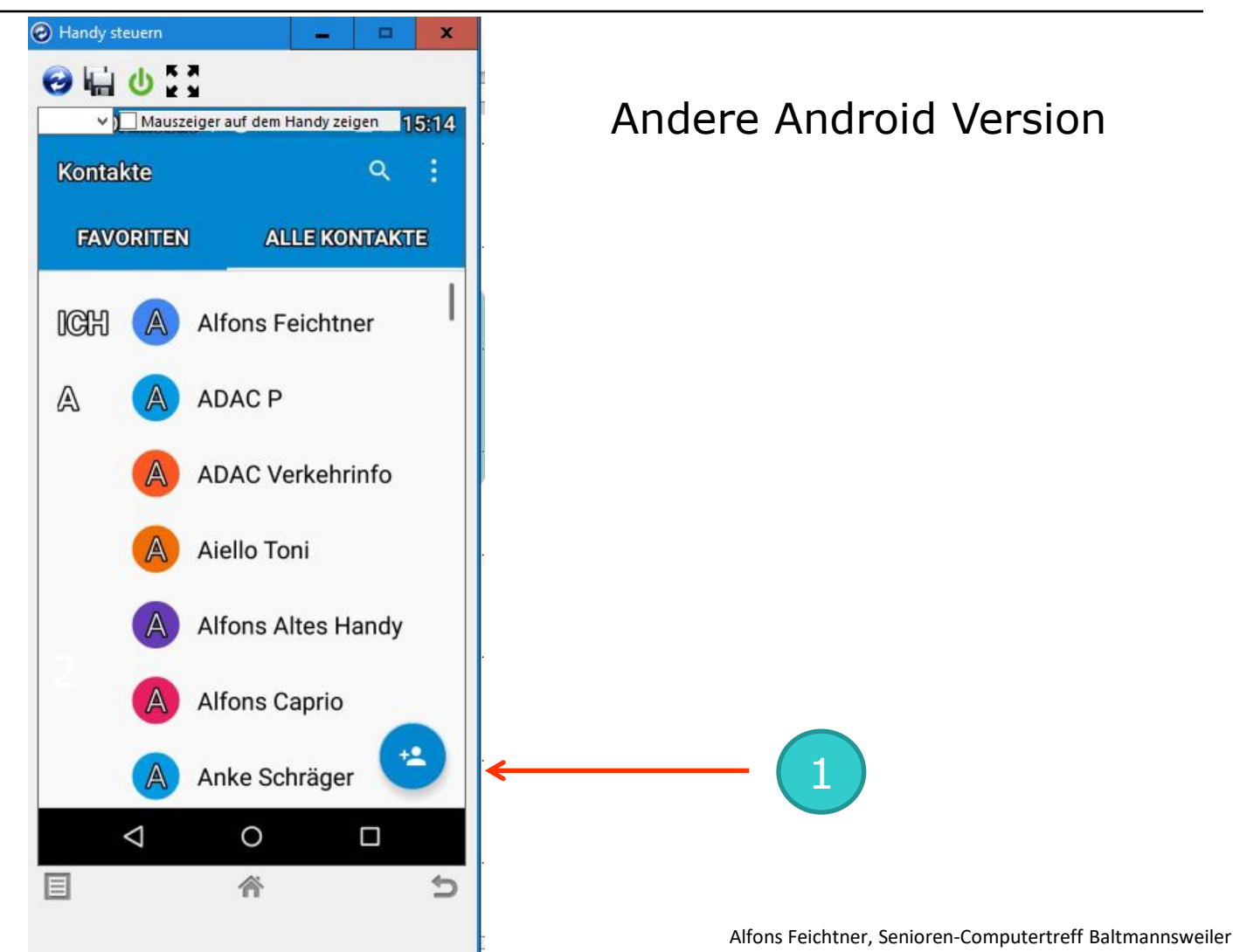

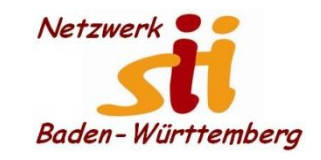

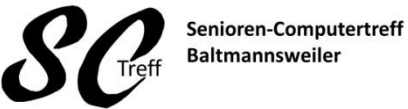

Computerwissen für Alle im Seniorenrat Baltmannsweiler

#### **Kontakte hinzufügen**

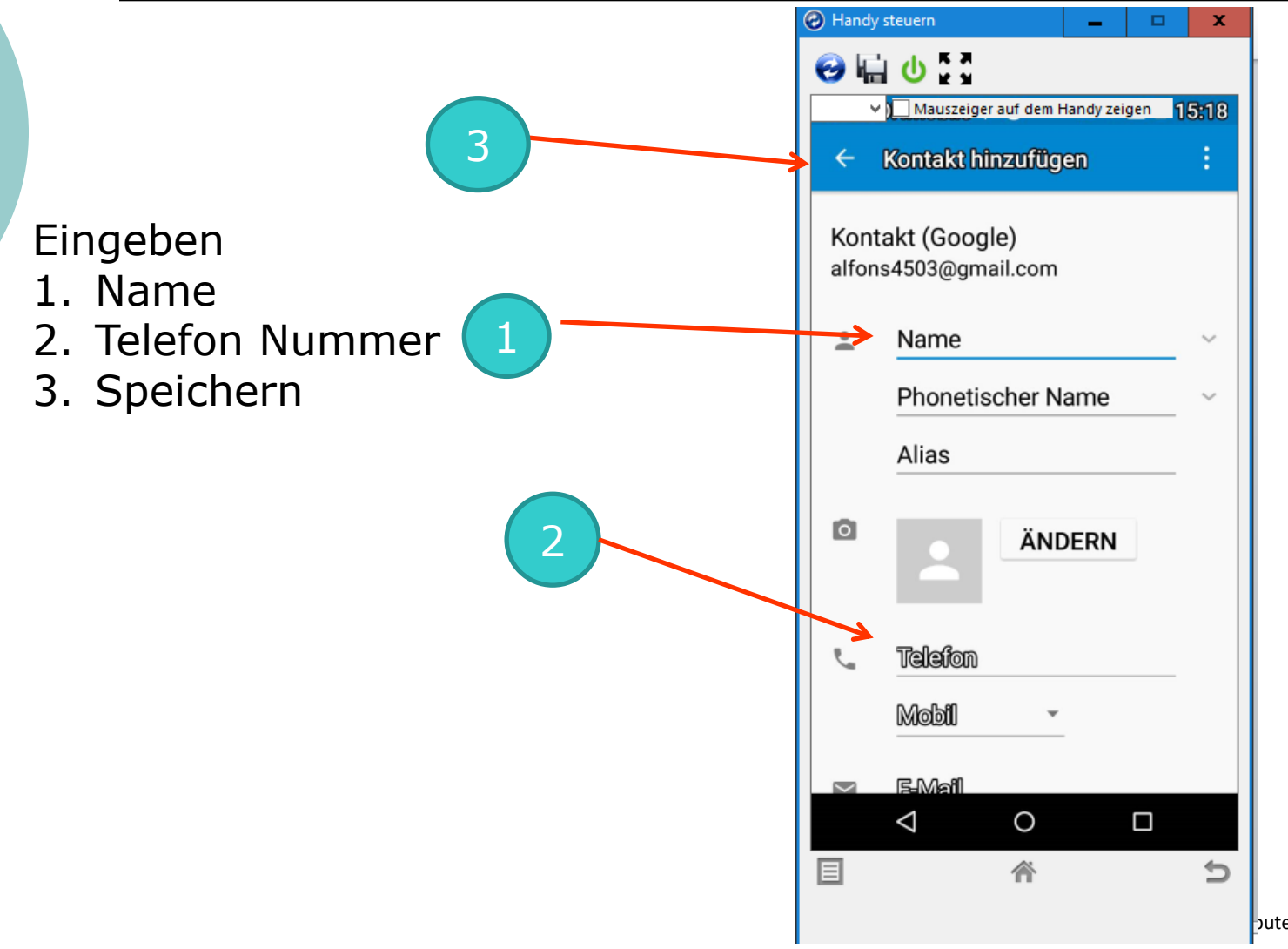

butertreff Baltmannsweiler

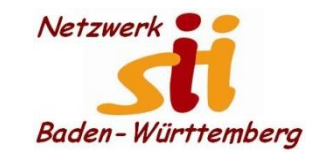

**Kontakte hinzufügen**

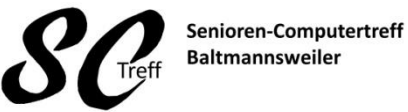

Computerwissen für Alle im Seniorenrat Baltmannsweiler

# **Dies war das Kapitel Kontakte hinzufügen.**

# **Sind hierzu noch irgendwelche Fragen?**